## Merlin 20/21 Odabir postojećega e-kolegija

Nakon prijave u sustav u središnjemu dijelu prikazan je popis e-kolegija iz trenutačne akademske godine u koje je korisnik upisan. Prikazani su svi e-kolegiji u koje je korisnik upisan bez obzira na ulogu u pojedinome e-kolegiju. Nakon odabira naziva pojedinoga e-kolegija u središnjemu dijelu prikazat će se sadržaj odabranoga e-kolegija, a popis svih upisanih e-kolegija nakon toga je dostupan u padajućemu izborniku Moji e-kolegiji smještenome na traci s izbornicima.

[Odabir e-kolegija - animacija](http://www.srce.unizg.hr/files/srce/docs/CEU/sustavi-na-daljinu/Merlin/animacije/odabir_ekolegija.mp4) (inačica 3.1)

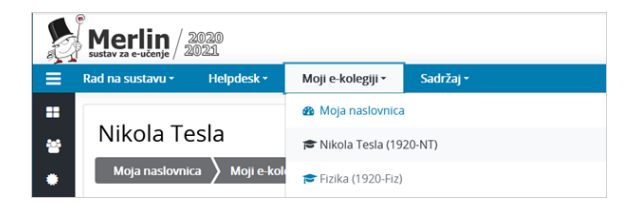

Slika: Padajući izbornik Moji e-kolegiji

Popis svih e-kolegija dostupnih u sustavu Merlin prikazuje se odabirom poveznice Svi e-kolegiji na dnu bloka Popis e-kolegija, nakon prijave u sustav.

E-kolegiji se mogu pretražiti prema nazivu ili prema kratici. Za pristup početnoj stranici e-kolegija potrebno je odabrati njegov naziv.

Nastavnik može ograničiti pristup svojemu e-kolegiju postavljanjem lozinke ili zabranom samostalnoga upisa u e-kolegij.

## [Postavljanje lozinke](https://wiki.srce.hr/pages/viewpage.action?pageId=53379321#Merlin20/21Upisuekolegij-lozinka)

Uz naziv e-kolegija preporuča se dodati i kratki opis e-kolegija kako bi se studentima pružio uvid u sadržaj e-kolegija. Preporuka je da opis e-kolegija sadrži najviše 700 znakova.

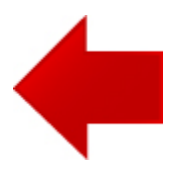

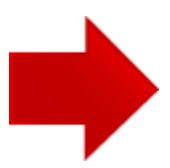